# MANUAL 3SHAPE 3D VIEWER

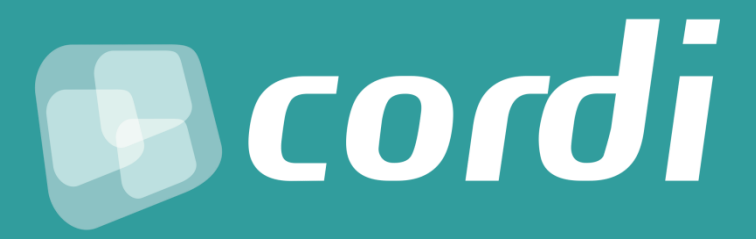

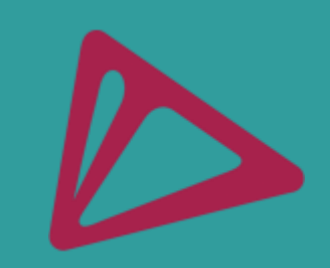

### Passo 1: fazendo o download do visualizador

- Acesse o nosso website <http://cordi.com.br/>;
- **Faça download do visualizador 3Shape 3D Viewer.**

#### Passo 2: recebendo os arquivos do modelo digital via e-mail e abrindo no visualizador

- Após solicitar um scaneamento a um paciente, no dia seguinte da realização, você receberá um e-mail com os arquivos do modelo digital em dois formatos: STL (preto e branco) e DCM (colorido);
- Faça o download dos arquivos.

#### Passo 3: abrindo os arquivos no visualizador

- Para visualizar os arquivos do modelo digital, abra o programa 3Shape 3DViewer e, no canto superior esquerdo, vá em File > Open (ou use o atalho Crtl + O) > Downloads > Selecione o arquivo do paciente desejado no formato de sua preferência;
- Para abrir o arquivo da arcada antagonista, repita o processo descrito acima em etapas e os modelos irão aparecer em oclusão.

**Para visualizar o modelo digital tridimensionalmente você** deverá pressionar o botão direito do mouse, assim conseguirá rotacionar o modelo digital em diversas vistas.

 Para individualizar sua visualização em uma arcada, é necessário ocultar a arcada antagonista – usando esse recurso no canto superior direito do programa visualizador.

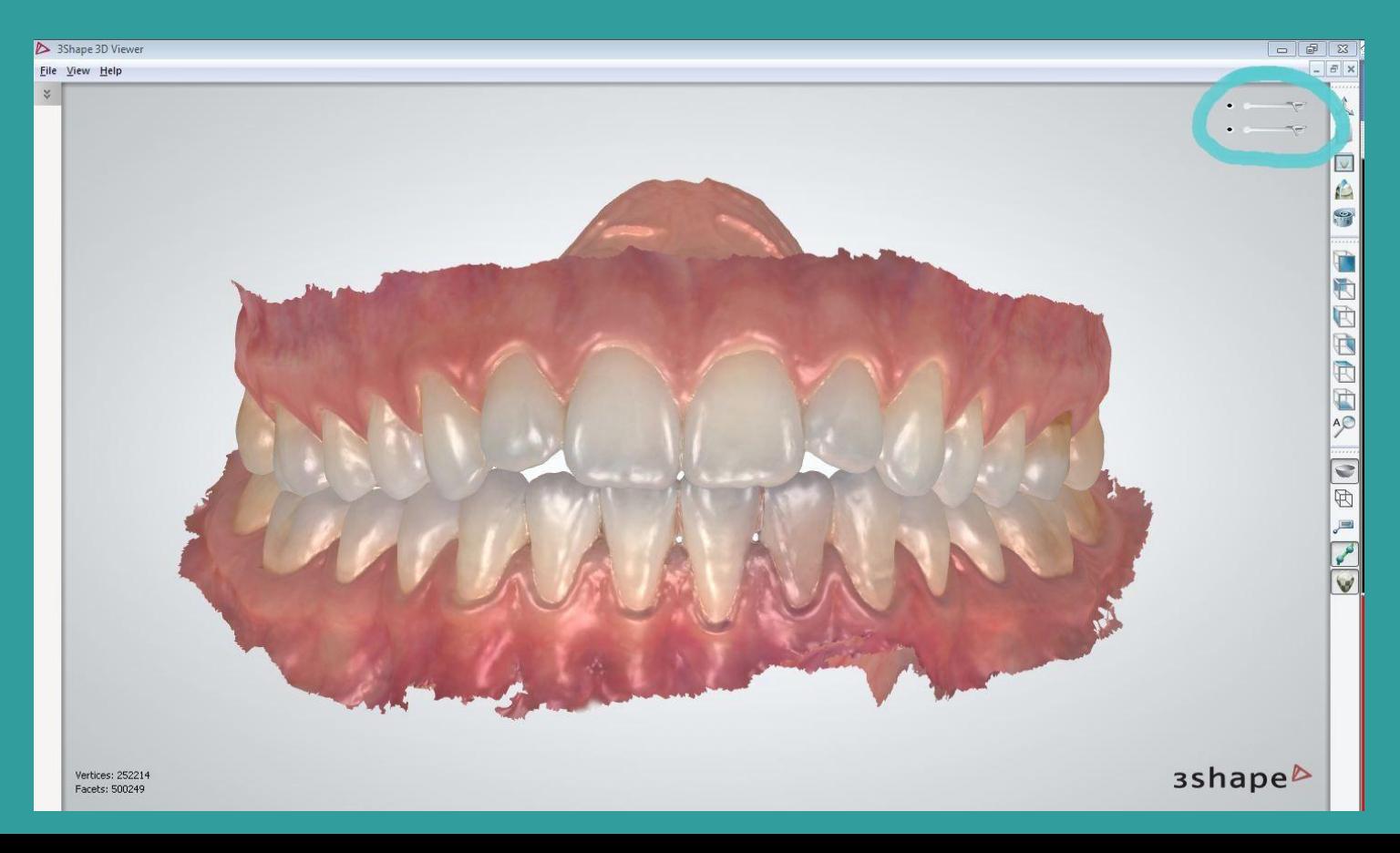

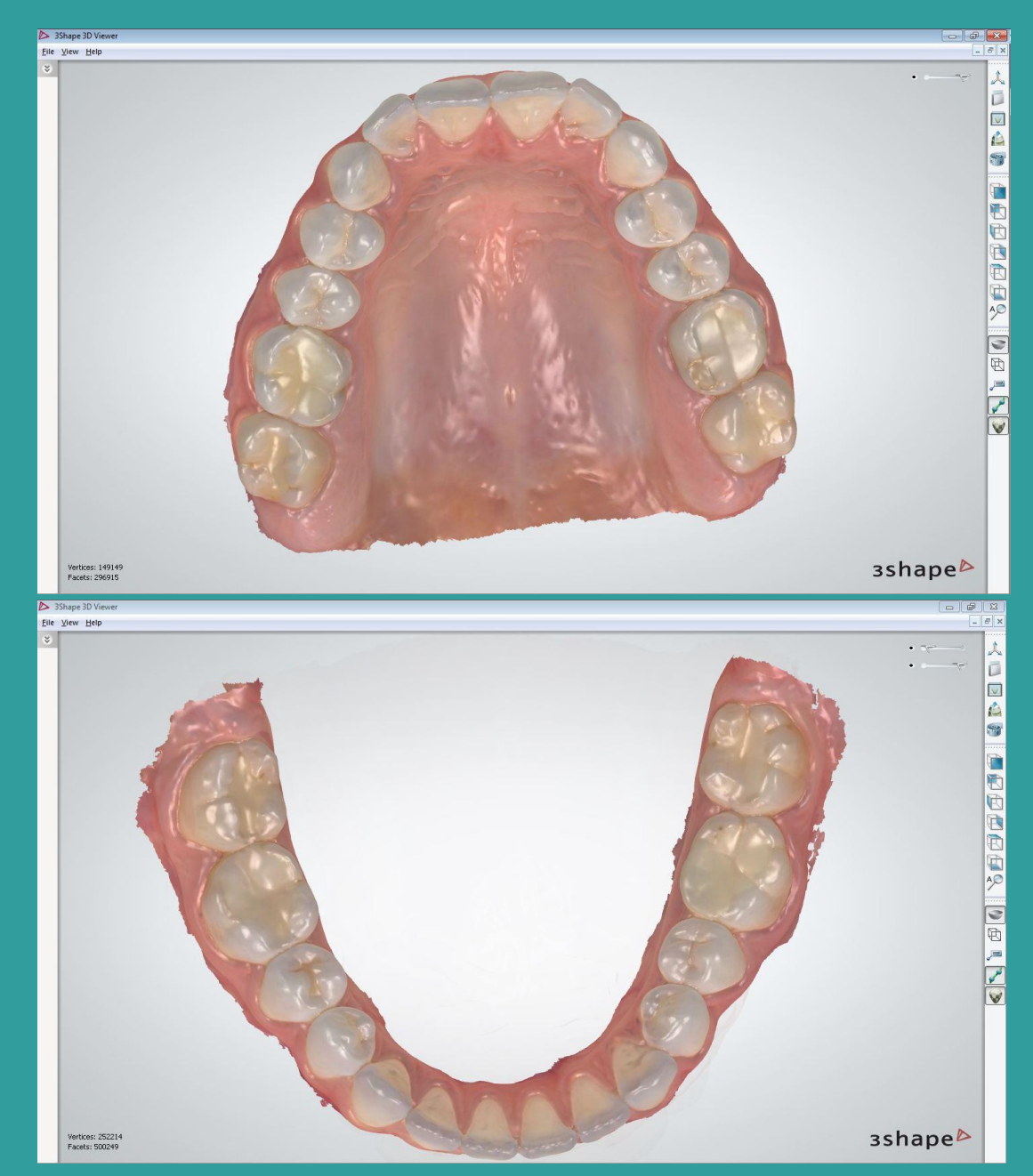

Com a arcada antagonista ocultada, é possível ter uma boa visualização das faces oclusais/ incisais dos dentes presentes.

**Para realizar medidas lineares, use a ferramenta Measure** distance localizada na lista do lado direito do programa.

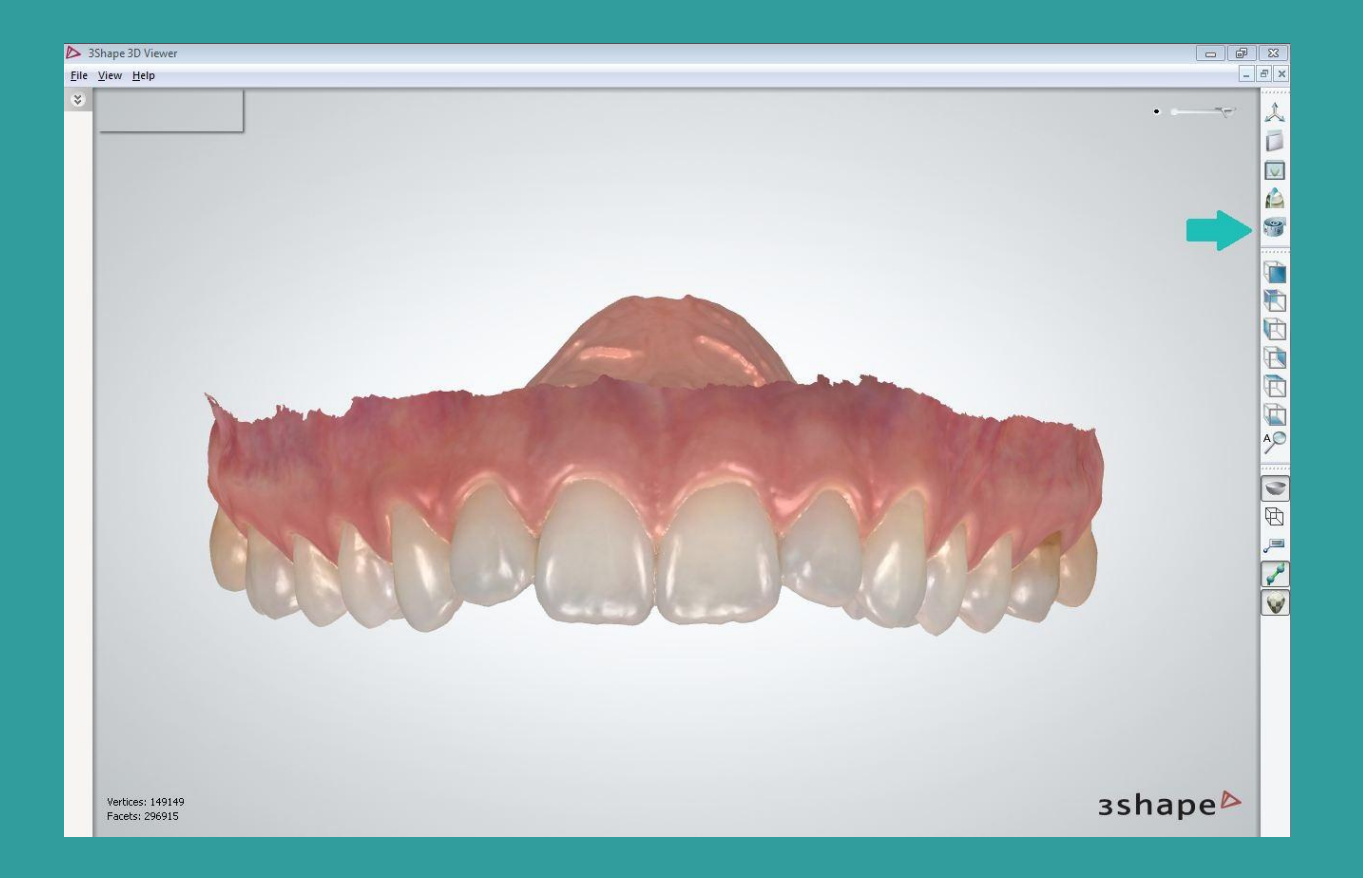

- Após clicar na opção Measure distance, clique uma vez na face do dente que deseja iniciar a ferramenta da medida e dê um segundo clique para finalizar a medida;
- Para realizar uma nova medida, clique na opção ''Clear'' e faça a medida em outro dente.

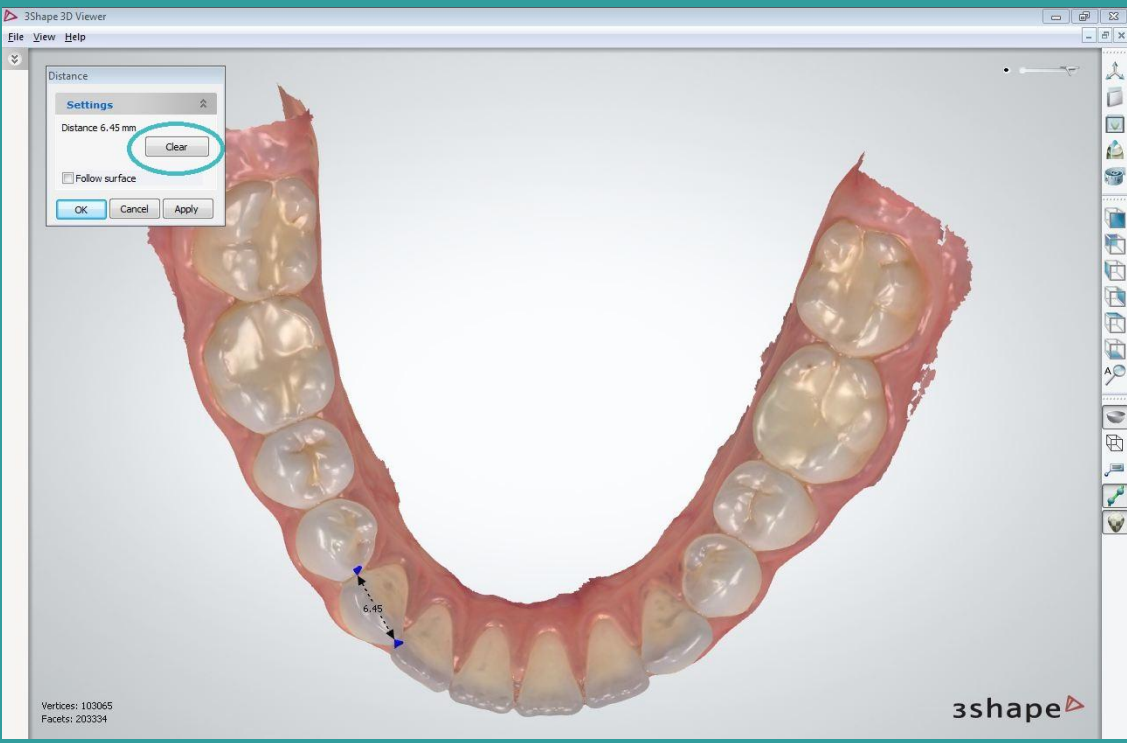

**Para verificar Overjet/Overbite, selecione a opção 2D** cross section localizada na lista do lado direito do programa.

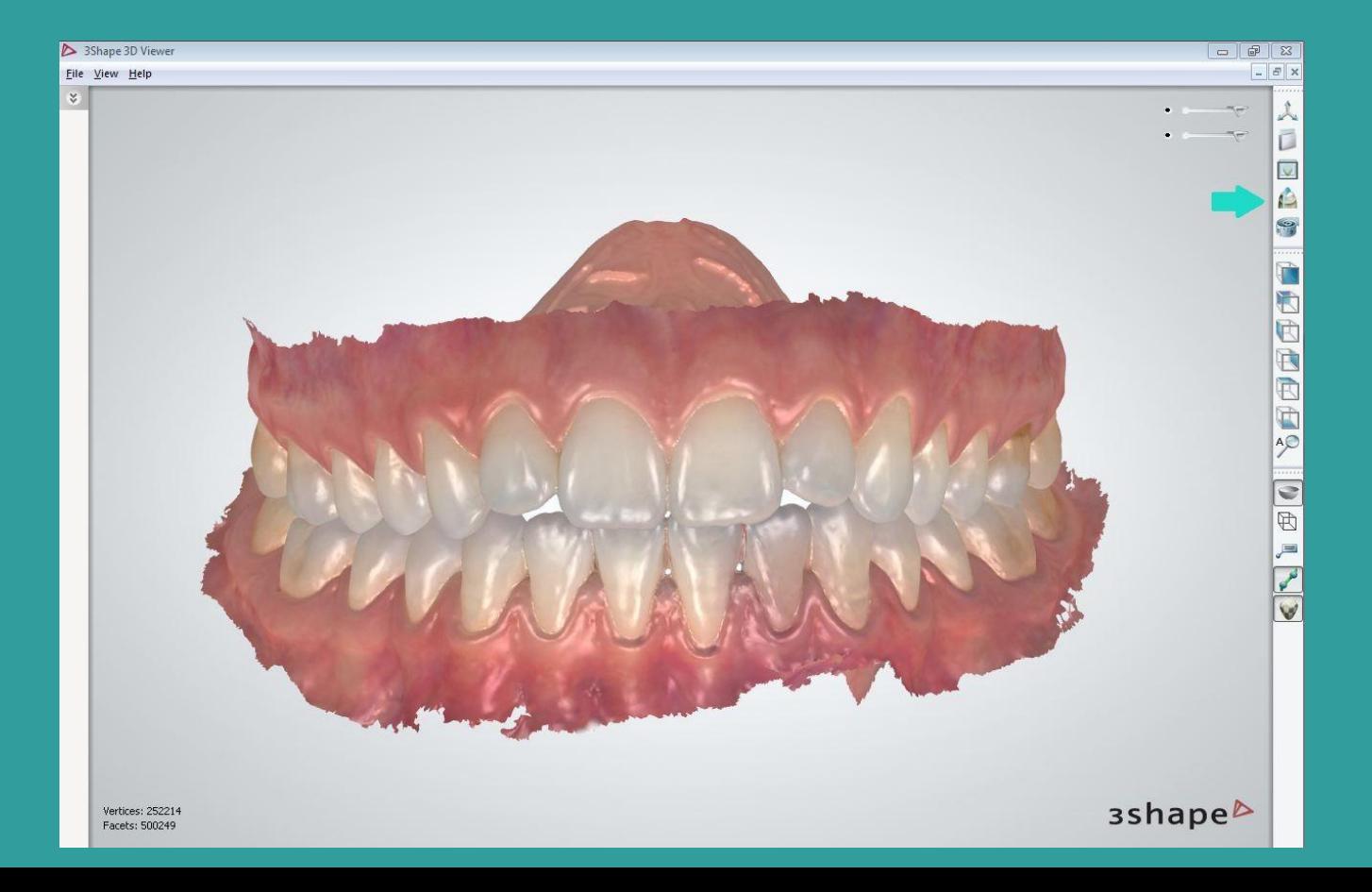

 Com o botão esquerdo do mouse, dê um clique e continue pressionando para desenhar uma linha na região da linha média dos modelos digitais. Assim que o fizer, solte o botão esquerdo do mouse. Caso queira refazer o desenho da linha média, clique na opção ''Clear''.

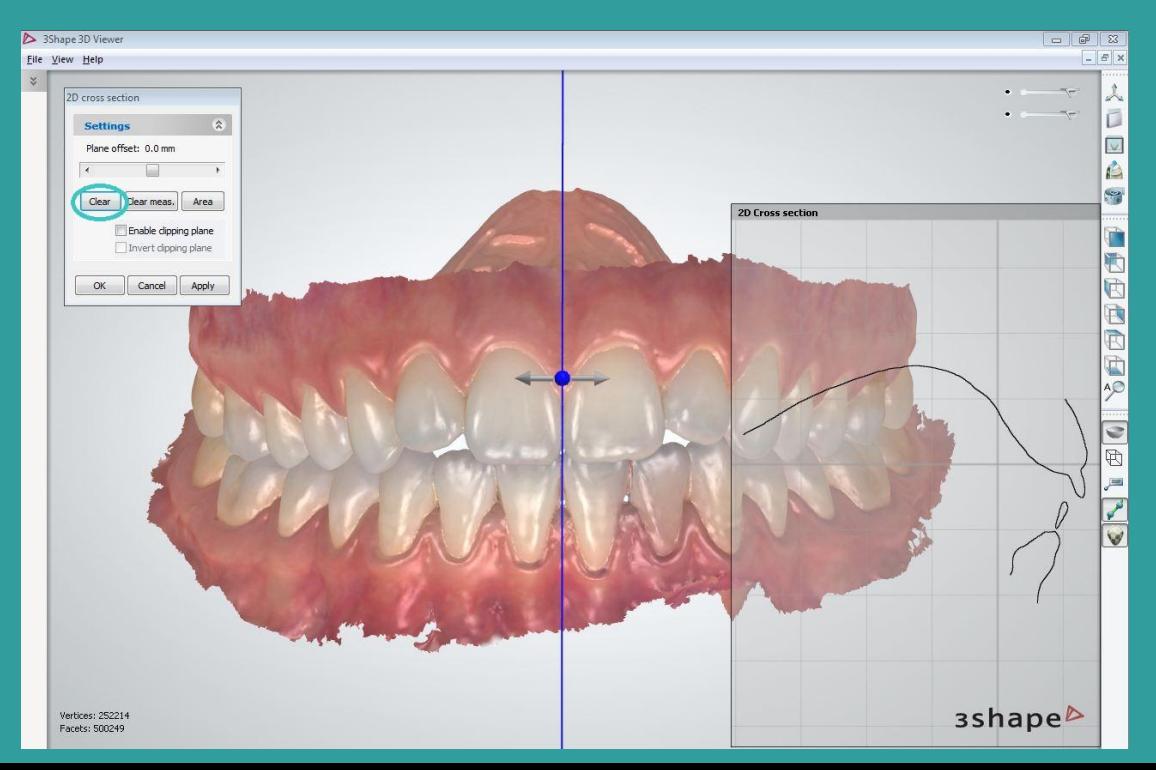

**Com a silhueta dos dentes anteriores desenhadas no quadro 2D cross** section é possível navegar pelos incisivos centrais/laterais, seguindo o plano demarcado na figura abaixo e verificando as relações incisais estabelecidas. Para verificar medidas lineares de Overjet/Overbite, é necessário clicar nos pontos inicial e final para visualizar a medida. Para repetir o processo e realizar novas medidas, clique na opção ''Clear meas.''

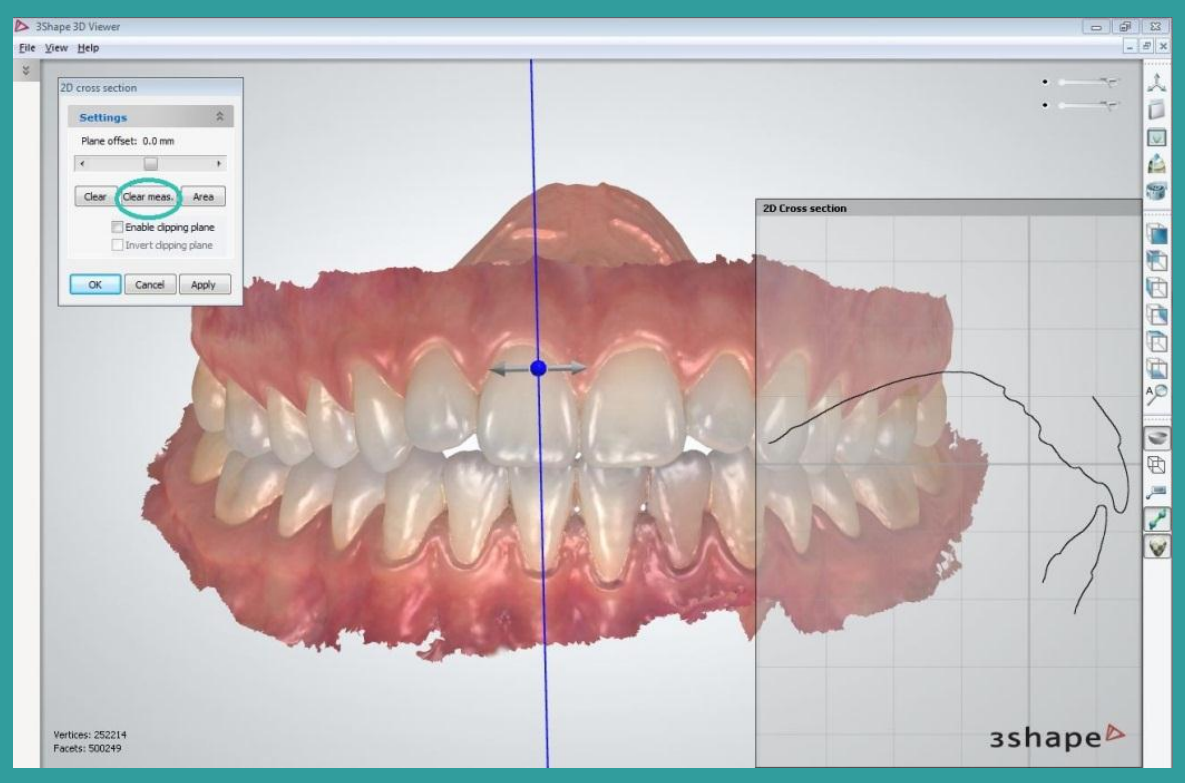

 Para verificar o chaveamento de oclusão em máxima intercuspidação habitual, deixe o modelo numa vista lateral e selecione a opção 2D cross section localizado na lista do lado direito do programa.

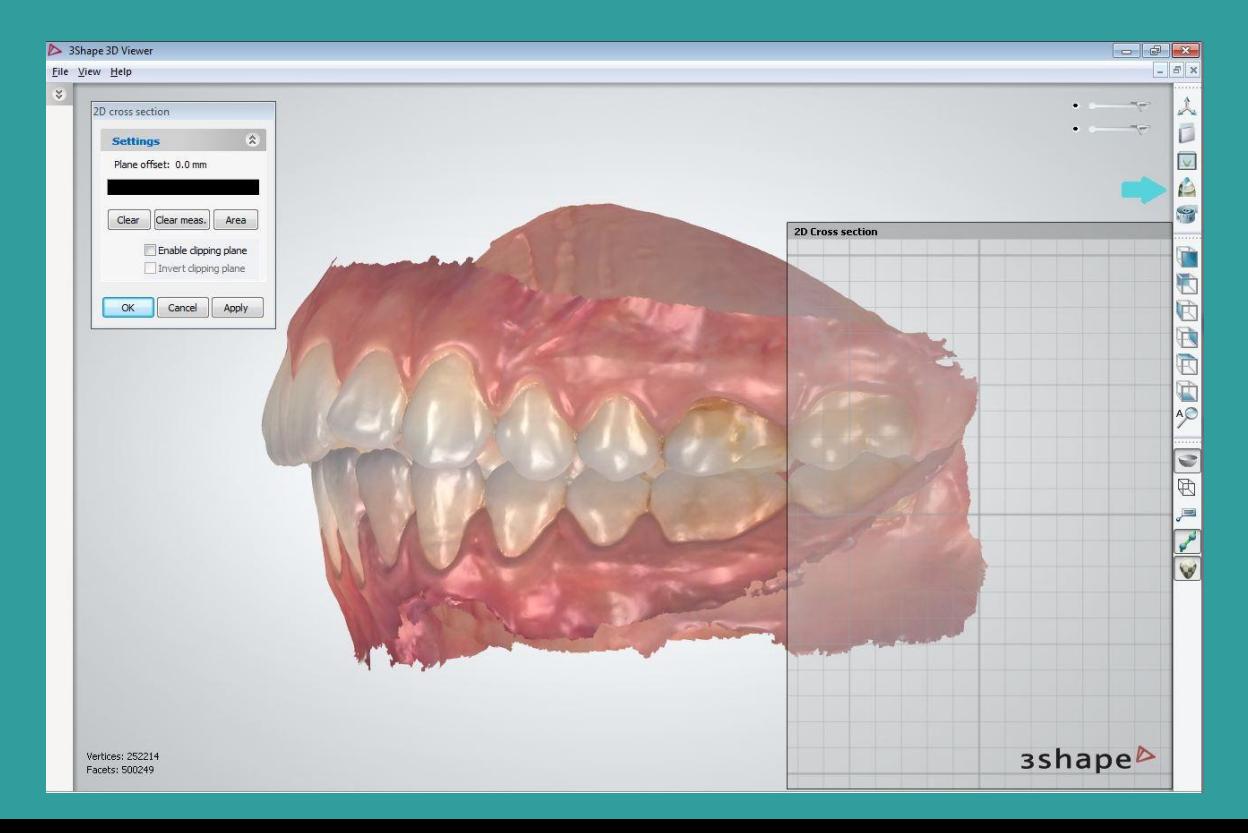

 Com o botão esquerdo do mouse, dê um clique e continue pressionando para desenhar uma linha transversal na região dos molares no modelo digital. Assim que o fizer, solte o botão. Caso queira refazer o desenho da linha transversal, clique na opção ''Clear''.

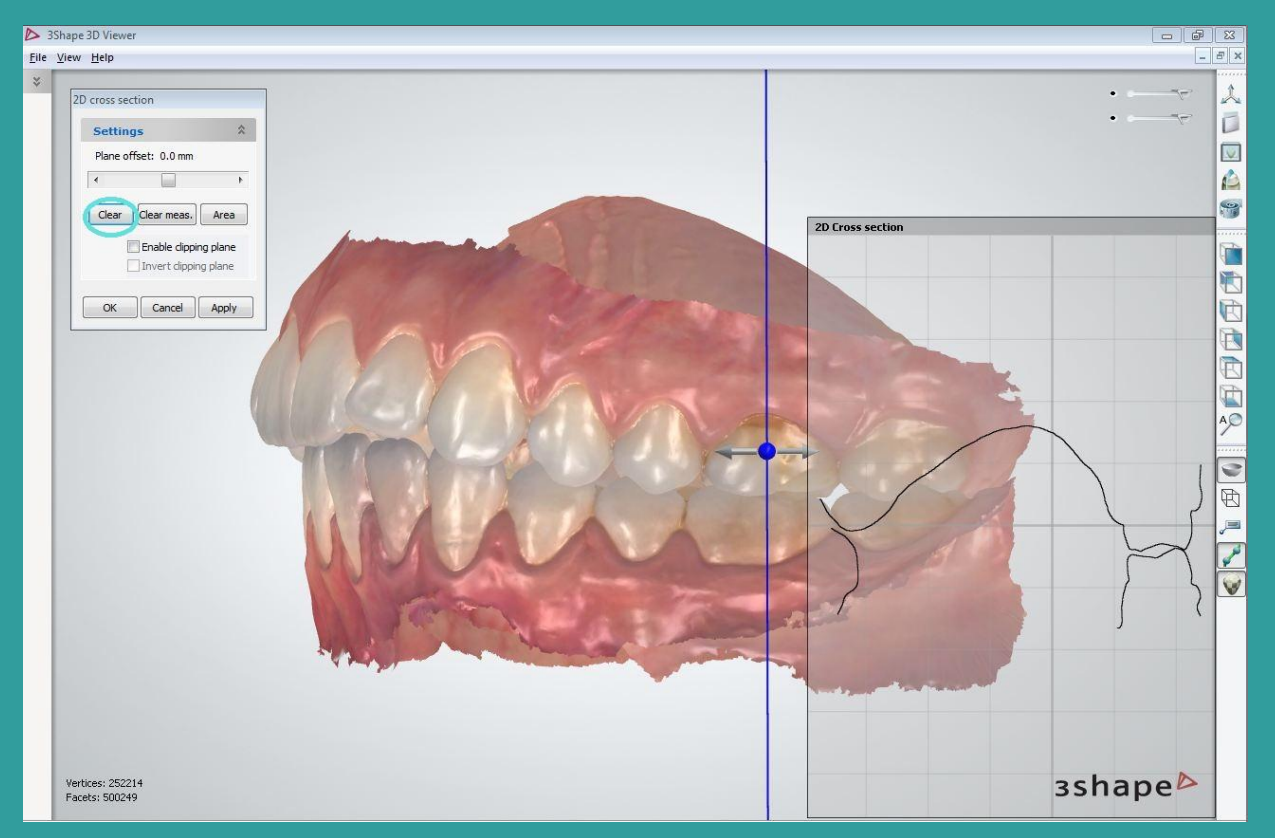

 Com a silhueta dos dentes em oclusão desenhadas no quadro 2D cross section, é possível navegar pelos dentes posteriores, seguindo o ponto demarcado na figura abaixo, e visualizar as relações oclusais estabelecidas. Para verificar medidas lineares de distância entre cúspides, é necessário clicar nos pontos inicial e final para visualizar a medida. Para repetir o processo e realizar novas medidas, clique na opção ''Clear meas.''

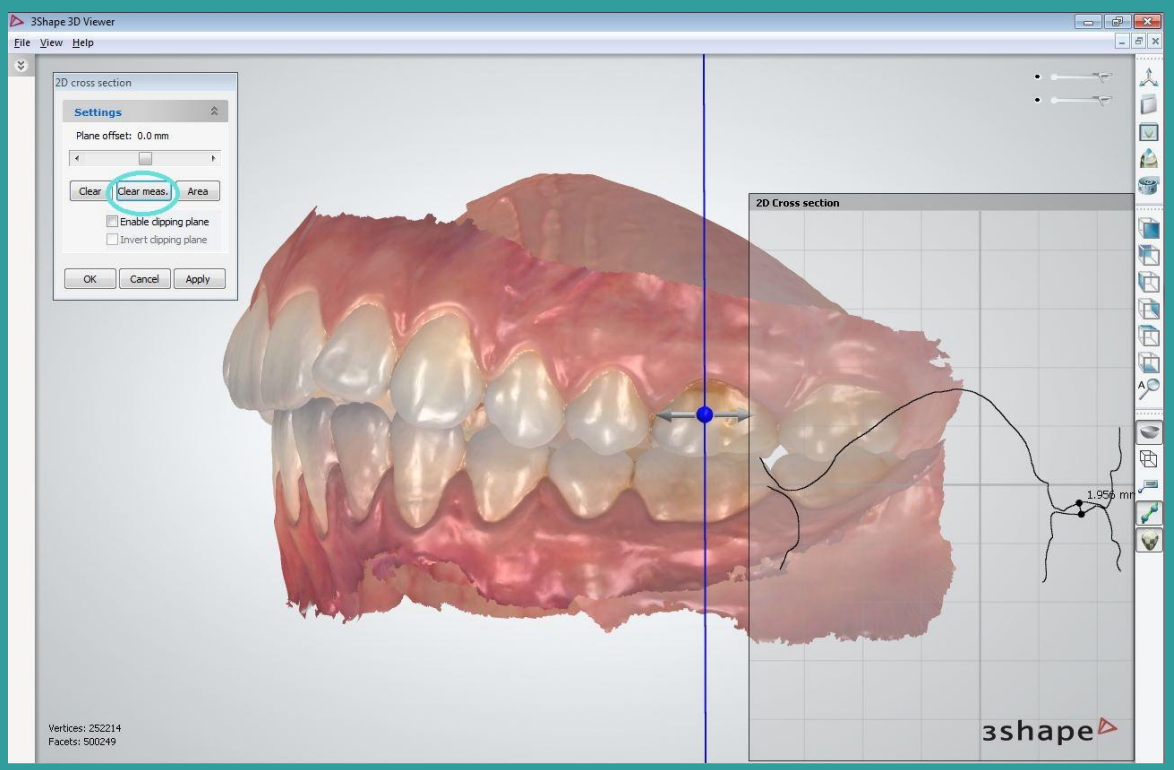

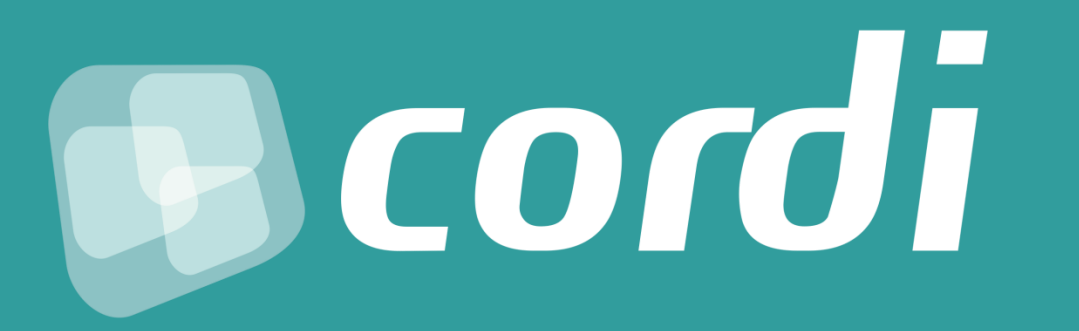

**Av. Comandante Kramer, 71/10 Erechim/RS – CEP 99700-372 Contato: (54) 3305-3305 / (54) 3015-3305 (54) 99155-4714 (com Whatsapp) E-mail: cordi@cordi.com.br**